## micros

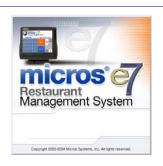

## MICROS e7 Version 2.7 ReadMe First

## **General Information**

## About This Document

ReadMe First is an introduction to the new features, enhancements and revisions added in the Version 2.7 release of the MICROS e7 product.

Product information is divided into the following sections:

- MICROS e7 Installation
- What's New
- What's Enhanced
- What's Revised

## Important PABP Compliance Update

At this time, MICROS e7 Version 2.7 is not PABP certified. MICROS e7 is currently undergoing certification for this release and any updates to our PABP status will be posted in the following locations:

- On the PABP Implementation page and the MICROS e7 Version 2.7 page of the MICROS e7 site.
- The MICROS e7 Version 2.7 ReadMe First will be updated to include this information.

Until MICROS e7 Version 2.7 is PABP certified, it should not be installed into locations accepting credit cards. This version may be installed in the following locations:

- Customer demo or lab environments
- Sites not using credit cards

### **Declarations**

#### Warranties

Although the best efforts are made to ensure that the information in this manual is complete and correct, MICROS Systems, Inc. makes no warranty of any kind with regard to this material, including but not limited to the implied warranties of marketability and fitness for a particular purpose. Information in this manual is subject to change without notice. No part of this manual may be reproduced or transmitted in any form or by any means, electronic or mechanical, including photocopying, recording, or information recording and retrieval systems, for any purpose other than for personal use, without the express written permission of MICROS Systems, Inc.

MICROS Systems, Inc. shall not be liable for errors contained herein or for incidental or consequential damages in connection with the furnishing, performance, or use of this manual.

#### **Trademarks**

Framemaker is a registered trademark of Adobe Corporation.

Microsoft and Windows are registered trademarks of Microsoft Corporation in the United States and/or other countries.

All other trademarks are the property of their respective owners.

#### Introduction

MICROS e7 is a robust point-of-sale solution, with the high quality, reliable and extensive features that the marketplace has grown to expect from MICROS. All of this has been packaged specifically for the independent restaurateur.

MICROS e7 is a complete solution that utilizes the revolutionary MICROS Workstation POS terminal platform and MICROS' 30 plus years of industry leading software solutions.

The MICROS e7 user interface offers an intuitive, user-friendly touchscreen design that takes advantage of color, font, and an efficient screen layout to guide servers through the order entry process. The simplicity of the design reduces training time, improves speed of service to the customer, and lowers error rates for daily operations.

For more information about the MICROS e7 product, refer to the following resources:

- Marketing Overview This manual provides information regarding MICROS, the hospitality industry, features and benefits, sample reports, and a proposed return on investment for MICROS e7. This document is available for download from the MICROS website e7 / Marketing / e7 Marketing Overview.
- Getting Started This manual provides site survey, installation, and configuration information to help you get your MICROS e7 site up and running. This document is available for download from the MICROS website e7 | e7 [Release Version] | Documentation | e7 Getting Started.
- User's Manual This manual provides information on how to use the MICROS e7 System, including POS Operations, Manager Procedures, Credit Card Batch, and Reporting. This document is available for download on the MICROS website e7 | e7 [Release Version] | Documentation | e7 User's Manual.

## **MICROS e7 Installation**

In order to successfully install and use the MICROS e7 product, the user must upgrade both the PC and workstations to the 2.0 Version of the Microsoft .NET Framework or the .NET Compact Framework respectively.

Attempting to upgrade MICROS e7 to Version 2.7 without performing a framework upgrade, will cause the installation to fail and an error message to appear.

The following error message will appear on a PC:

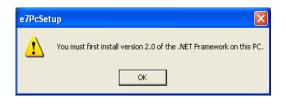

If this occurs select **[Ok]** to clear the error message and follow the instructions outlined in the *MICROS e7 PC Installation* section.

The following error message will appear when attempting a stand-alone workstation installation:

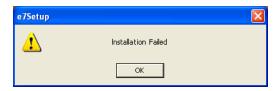

If this occurs select [Ok] to clear the error message and follow the instructions outlined in the *Workstation Platform Image* section.

## **Before You Begin**

MICROS recommends backing up the MICROS e7 database before performing an update to the system. Follow these steps to backup the database:

- 1. Go to the MICROS e7 Configurator.
- 2. Select the down arrow on the right-hand side of the screen.

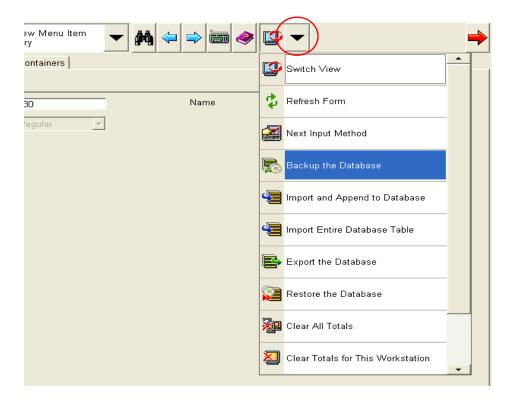

- 3. A list of available operations will appear. Select **Backup the Database**.
- 4. A backup of the database will be written to the \MICROS\e7\DbBackups folder.

# Downloading the MICROS e7 Product

The MICROS e7 product is available for download from the MICROS Web Site. There are several download choices available from the *Member Services | Product Support | MICROS Products* page:

- Workstation Platform Image The platform image will depend on the type(s) of workstation(s) in use at the site. The following images are available:
  - Workstation 4. Download this file to extract the platform image for a Workstation 4. Use the e7 | e7 [Release Version] | WS4 Platform Software link to download the e7\_ws4\_platform\_15\_2.exe file.
  - Workstation 4 LX. Download this file to extract the platform image for a Workstation 4 LX. Use the e7 | e7 [Release Version] | WS4 LX Platform Software link to download the appropriate e7\_ws4lx\_platform\_RC\_2.3.exe file.
  - Workstation 5. Download this file to extract the platform image for a Workstation 5. Use the e7 | e7 [Release Version] | WS5 Platform Software link to download the appropriate e7\_ws5\_platform\_RC\_1.2\_and\_BIOS.exe file.
- MICROS e7 Workstation Installation Download this file if you are installing only to a workstation.

Use the *e7* / *e7* [*Release Version*] / *e7* Workstation 4 Software link to download the **e7\_ws4\_build\_2.7.41.0.exe** file.

Use the *e7* | *e7* [*Release Version*] | *e7* Workstation 4 LX Software link to download the **e7\_ws4lx\_build\_2.7.41.0.exe** file.

Use the *e7* / *e7* [*Release Version*] / *e7* Workstation 5 Software link to download the **e7\_ws5\_build\_2.7.41.0.exe** file.

• MICROS e7 PC Prerequisites Installation - Download this file if you are installing to a PC for the first time. This file contains any prerequisites necessary to run MICROS e7 on a PC, including the .NET framework. The extracted files can be used to burn a CD or to run the MICROS e7 PC Prerequisites program.

Use the *e7* / *e7* [*Release Version*] / *e7 PC Pre-requisite Software* link to download the **e7\_pc\_prereq\_2\_6.exe** file.

 MICROS e7 PC Installation - Download this file if you are installing to a PC. The extracted files can be used to burn a CD or to run the MICROS e7 PC Setup program.

Use the *e7* / *e7* [*Release Version*] / *e7 PC Software* link to download the **e7\_pc\_build\_2.7.41.0.exe** file.

## Workstation Platform Image

The platform image and the installation instructions will vary based on the workstation(s) being used at the site. This section is divided as follows, refer to the appropriate instructions for your workstation version.

- Workstation 4
- Workstation 4 LX
- Workstation 5

#### Workstation 4

Use these instructions to install the Platform Image on a Workstation 4. These steps may also be used to install another CE language platform, such as Chinese, Japanese, or Korean.

The MICROS e7 software will not be installed as part of these instructions. A PC or laptop is required to extract the zip (.exe) file and copy the extracted files to the appropriate transfer media, such as a USB thumb drive.

1. Copy the **e7\_ws4\_platform\_15\_2.exe** file from the MICROS Web Site to a temporary directory on the PC.

- 2. Double-click on **e7\_ws4\_platform\_15\_2.exe** to extract the MICROS e7 files.
- 3. Enter a directory location where the MICROS e7 files will be extracted (i.e., *C*:\wsImage).
- 4. Click on **Unzip**.
- 5. Click on Close.
- 6. Copy the directory from Step 3 (i.e., *C:\wsImage*) to a USB thumb drive.
- 7. Attach the USB thumb drive to the USB slot on the back of the Workstation 4.
- 8. Open Windows Explorer on the Workstation.
- 9. Locate the MICROS e7 software directory (i.e., *C:\wsImage*) on the USB thumb drive. The USB thumb drive should appear in Explorer as \*Hard Disk*. The following two sub-directories should be available:
  - ..\Standalone CAL Upgrade to 1.1.3.55.
  - ..\Standalone Platform Update 15.2
- From the ..\Standalone CAL Upgrade to 1.1.3.55 directory, run StandAloneInstall.exe to upgrade the CAL client software on the workstation.

#### Note

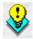

Make sure that each workstation has at least 25 MB of free compact flash space before installing the software on the workstation.

11. From the ..\Standalone Eng Platform 15.2 directory, run **StandAloneInstall.exe** to install the 15.2 platform. CAL installs the Windows CE image and reboots the workstation.

#### **Workstation 4 LX**

Use these instructions to install the Platform Image on a Workstation 4 LX. These steps may also be used to install another CE language platform, such as Chinese, Japanese, or Korean.

The MICROS e7 software will not be installed as part of these instructions. A PC or laptop is required to extract the zip (.exe) file and copy the extracted files to the appropriate transfer media, such as a USB thumb drive.

- 1. Copy the **e7\_ws4lx\_platform\_RC\_2.3.exe** file from the MICROS Web Site to a temporary directory on the PC.
- 2. Double-click on **e7\_ws4lx\_platform\_RC\_2.3.exe** to extract the MICROS e7 files.
- 3. Enter a directory location where the MICROS e7 files will be extracted (i.e., *C*:\wsImage).
- 4. Click on **Unzip**.
- 5. Click on Close.
- 6. Copy the directory from Step 3 (i.e., *C:\wsImage*) to a USB thumb drive.

7. Attach the USB thumb drive to the USB slot on the back of the Workstation 4 LX. The user must insert the USB thumb drive into the first USB port on the back of the workstation. Insert the thumb drive to the USB port indicated below:

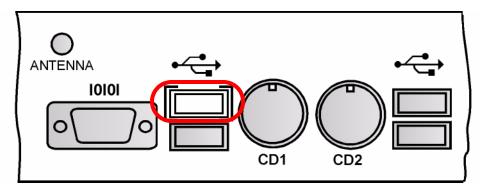

- 8. Open Windows Explorer on the Workstation.
- 9. Locate the MICROS e7 software directory (i.e., *C:\wsImage*) on the USB thumb drive. The USB thumb drive should appear in Explorer as \*Hard Disk*. The following three sub-directories should be available:
  - ..\Standalone BIOS Update
  - ..\Standalone CAL Upgrade to 7.1.3.68
  - ..\Standalone Platform Update RC 2.3
- 10. From the ..\Standalone BIOS Update directory, run **StandAloneInstall.exe** to upgrade BIOS on the workstation.

Note

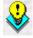

Make sure that each workstation has at least 25 MB of free compact flash space before installing the software on the workstation.

- 11. From the ..\Standalone CAL Upgrade to 7.1.3.68 directory, run **StandAloneInstall.exe** to upgrade the CAL client software on the workstation.
- 12. From the ..\Standalone Eng Platform 2.3 directory, run **StandAloneInstall.exe** to install the 2.3 platform. CAL installs the Windows CE image and reboots the workstation.

#### **Workstation 5**

Use these instructions to install the Platform Image on a Workstation 5. These steps may also be used to install another CE language platform, such as Chinese, Japanese, or Korean.

The MICROS e7 software will not be installed as part of these instructions. A PC or laptop is required to extract the zip (.exe) file and copy the extracted files to the appropriate transfer media, such as a USB thumb drive.

- 1. Copy the **e7\_ws5\_platform\_RC\_1.2\_and\_BIOS.exe** file from the MICROS Web Site to a temporary directory on the PC.
- 2. Double-click on **e7\_ws5\_platform\_RC\_1.2\_and\_BIOS.exe** to extract the MICROS e7 files.
- 3. Enter a directory location where the MICROS e7 files will be extracted (i.e., *C*:\wsImage).
- 4. Click on **Unzip**.
- 5. Click on Close.
- 6. Copy the directory from Step 3 (i.e., *C:\wsImage*) to a USB thumb drive.

7. Attach the USB thumb drive to the USB slot on the back of the Workstation 5. The user must insert the USB thumb drive into the first USB port on the back of the workstation. Insert the thumb drive into the USB port indicated below:

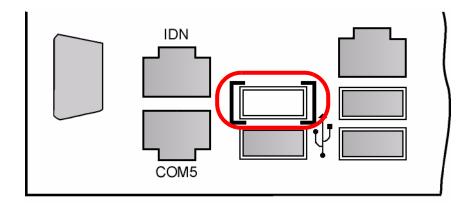

- 8. Open Windows Explorer on the Workstation.
- 9. Locate the MICROS e7 software directory (i.e., *C:\wsImage*) on the USB thumb drive. The USB thumb drive should appear in Explorer as \*Hard Disk*. The following three sub-directories should be available:
  - ..\Standalone BIOS Update
  - ...\Standalone CAL Upgrade to 7.1.3.68
  - ..\Standalone Platform Update RC 1.2
- 10. From the ..\Standalone BIOS Update directory, run **StandAloneInstall.exe** to upgrade BIOS on the workstation.

Note

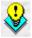

Make sure that each workstation has at least 25 MB of free compact flash space before installing the software on the workstation.

- 11. From the ..\Standalone CAL Upgrade to 7.1.3.68 directory, run **StandAloneInstall.exe** to upgrade the CAL client software on the workstation.
- 12. From the ..\Standalone Platform RC 1.2 directory, run **StandAloneInstall.exe** to install the RC 1.2 platform. CAL installs the Windows CE image and reboots the workstation.

## MICROS e7 Workstation Installation

Use these instructions to install the MICROS e7 software on a Workstation that has the appropriate Windows CE operating system image already installed. A PC or laptop is required to extract the zip file and copy the extracted files to the appropriate transfer media, such as a USB thumb drive.

The zip file will vary depending on workstation version being used at the site. This section is divided as follows, refer to the appropriate instructions for your workstation version.

- Workstation 4
- Workstation 4 LX
- Workstation 5

#### **Workstation 4**

- 1. Copy the **e7\_ws4\_build\_2.7.41.0.exe** file from the MICROS Web Site to a temporary directory on the PC.
- 2. Double-click on **e7\_ws4\_build\_2.7.41.0.exe** to extract the MICROS e7 files.
- 3. Enter a directory location where the MICROS e7 files will be extracted. (i.e. *C*:\e7Software)
- 4. Click on **Unzip**.
- 5. Click on Close.

- 6. Copy the directory from Step 3 (i.e. *C*:\*e7Software*) to a USB thumb drive.
- 7. Attach the USB thumb drive to the USB slot on the back of the workstation.
- 8. Open Windows Explorer on the workstation.
- 9. Locate the MICROS e7 software directory (i.e. *C:\e7Software*) on the USB thumb drive.
- 10. Run **StandAloneInstall.exe** CAL installs the MICROS e7 software and reboots the workstation.

#### **Workstation 4 LX**

- 1. Copy the appropriate **e7\_ws4lx\_build\_2.7.41.0.exe** file from the MICROS Web Site to a temporary directory on the PC.
- 2. Double-click on **e7\_ws4lx\_build\_2.7.41.0.exe** to extract the MICROS e7 files.
- 3. Enter a directory location where the MICROS e7 files will be extracted. (i.e. *C*:\e7Software)
- 4. Click on **Unzip**.
- 5. Click on Close.
- 6. Copy the directory from Step 3 (i.e. *C*:\*e7Software*) to a USB thumb drive.
- 7. Attach the USB thumb drive to the USB slot on the back of the workstation.
- 8. Open Windows Explorer on the workstation.
- 9. Locate the MICROS e7 software directory (i.e. *C:\e7Software*) on the USB thumb drive.

10. Run **StandAloneInstall.exe** CAL installs the MICROS e7 software and reboots the workstation.

#### **Workstation 5**

- 1. Copy the appropriate **e7\_ws5\_build\_2.7.41.0.exe** file from the MICROS Web Site to a temporary directory on the PC.
- 2. Double-click on **e7\_ws5\_build\_2.7.41.0.exe** to extract the MICROS e7 files.
- 3. Enter a directory location where the MICROS e7 files will be extracted. (i.e. *C*:\e7Software)
- 4. Click on **Unzip**.
- 5. Click on Close.
- 6. Copy the directory from Step 3 (i.e. *C*:\*e7Software*) to a USB thumb drive.
- 7. Attach the USB thumb drive to the USB slot on the back of the workstation.
- 8. Open Windows Explorer on the workstation.
- 9. Locate the MICROS e7 software directory (i.e. *C:\e7Software*) on the USB thumb drive.
- 10. Run **StandAloneInstall.exe** CAL installs the MICROS e7 software and reboots the workstation.

## MICROS e7 PC Installation

With MICROS e7, a PC can be setup to run the MICROS e7 ReportsPlus, Configurator, and Credit Cards modules. To use these applications on a PC, the .NET framework (Version 2.0 or higher) must be installed using the MICROS e7 PC Prerequisites installation and MICROS e7 software must be installed using the MICROS e7 PC Setup installation.

Optionally, the PC may be configured to be a CAL server for the MICROS e7 site, so that it can be used to update the workstations with the MICROS e7 workstation software.

Note

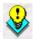

The .NET framework (Version 2.0 or higher) must be installed on the PC prior to running the MICROS e7 PC setup program. Use the e7\_pc\_prereq\_2\_6.exe file that can be downloaded from the MICROS Web Site to install the .NET framework.

Use these instructions to extract the PC Prerequisites zip (.exe) file and install the extracted files to a PC.

## **Extracting the MICROS e7 PC Prerequisite Files**

- 1. Copy the **e7\_pc\_prereq\_2.7.exe** file from the MICROS Web Site to a temporary directory on the PC.
- 2. Double-click on **e7\_pc\_prereq\_2.7.exe** to extract the files.
- 3. Enter a directory location where the MICROS e7 files will be extracted. (i.e. *C*:\*e7Prereq*)
- 4. Click on **Unzip**.
- 5. Click on **Close**.

## Installing the MICROS e7 Prerequisite Files to a PC

- 1. Open Windows Explorer on the PC.
- 2. Locate the MICROS e7 prerequisites directory (i.e. *C:\e7Prereq*) that you extracted in the previous steps.
- 3. Run e7PreReqs.exe.
- 4. The necessary files are installed. This may take a few minutes.

## **Extracting the MICROS e7 PC Setup Files**

Use these instructions to extract the PC Setup zip (.exe) file and install the extracted files to a PC.

- 1. Copy the **e7\_pc\_build\_2.7.41.0.exe** file from the MICROS Web Site to a temporary directory on the PC.
- 2. Double-click on **e7\_pc\_build\_2.7.41.0.exe** to extract the MICROS e7 files.
- 3. Enter a directory location where the MICROS e7 files will be extracted. (i.e. *C*:\*e7CD*)
- 4. Click on **Unzip**.

#### 5. Click on Close.

Note

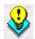

The MICROS e7 installation can be started from the directory where you extracted files in these previous steps (i.e. C:\e7CD) using the instructions below.

or

These extracted MICROS e7 files can be burned onto a CD. Then, e7PcSetup.exe can be executed to start the product installation.

## Installing the MICROS e7 PC Setup Files to a PC

Note

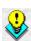

Once the CAL software is installed on the PC, the system will automatically upgrade each workstation. Make sure that each workstation has at least 25 MB of free compact flash space before installing the software on the PC.

- 1. Open Windows Explorer on the PC.
- 2. Locate the MICROS e7 software directory (i.e., *C*:\*e7CD*) that you extracted in the previous steps.
- 3. Run e7PCSetup.exe.
- 4. Click [Next] from the MICROS e7 Setup Welcome screen.
- 5. Review the End User License Agreement, click **I Accept the Agreement**, and click **[Next]**.
- 6. Enter the location where MICROS e7 will be installed. The default destination location is the same as the previously installed version of MICROS e7 or *c:\Program Files\MICROS\e7* for a new installation. Use the Browse button to select a different destination location.

7. Select the additional tasks to be performed by the MICROS e7 installation and click [Next].

The following actions will automatically be performed:

- Create shortcut on the desktop—Creates a desktop shortcut for the e7.exe file in the \bin folder. The name of the desktop shortcut is MICROS e7 and the default folder is the \bin folder.
- Create shortcut in the Start Menu—Creates a selection for MICROS e7 in Start Menu | Programs on the PC.
- Create shortcut in the Startup folder—Creates a shortcut in the PC's startup folder for the e7.exe program.
- Install MICROS CAL Service—Installs the MICROS CAL Service on the PC. If the CAL server is already installed, this choice is greyed out.
- 8. Click [Finish] to begin installing MICROS e7.

Note

After the CAL server installation, the workstation operating system images will be automatically updated.

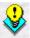

If told to reboot the PC, please wait until all workstations have finished their CAL upgrade to MICROS e7 Version 2.7.

## MICROS e7 Version 2.7

## What's New

A new feature is defined as one that provides capabilities that were not available in previous versions of the application.

## New Features Summarized

The table below summarizes the new features included in this version.

| Module                    | Feature                                                                          | CR ID | Page |
|---------------------------|----------------------------------------------------------------------------------|-------|------|
| Interfaces                | Telequip T-Flex Coin Dispenser<br>Supported                                      | N/A   | 21   |
| MICROS e7<br>Configurator | Printing Credit Card Trailer on an Initial Authorization Voucher is Configurable | N/A   | 24   |
|                           | Security Enhancements                                                            | N/A   | 25   |
| MICROS e7<br>Operations   | Discount Barcode Scanning                                                        | N/A   | 29   |
| Reports                   | Time Period Labor and Time<br>Period Labor Detail Reports Added                  | N/A   | 37   |

## New Features Detailed

#### **Interfaces**

## Telequip T-Flex Coin Dispenser Supported CR ID#: N/A

The MICROS e7 system now supports the Telequip T-Flex Coin Dispenser. MICROS e7 also supports the Telequip Transact II Coin Changer. Both coin dispensers improve efficiency by streamlining the cash transaction process.

Typically, during a cash transaction, the cashier will spend more time counting out the change owed to the customer than counting the bills. With a coin changer, the MICROS e7 system will automatically handle dispensing change, allowing the cashier to focus solely on handling the bills; enhancing the store's speed of service.

In addition to efficiency, the coin dispenser also ensures that change is more accurately dispensed. Because the change is dispensed automatically, the margin for cashier error is minimized.

The T-Flex Coin dispenser connects directly to the WS4, WS4LX, or the WS5's COM Port via an RS-232 cable.

For example, suppose that the customer pays for their \$9.05 meal using a ten dollar bill. The dispenser can dispense the \$0.95 owed to the customer in the following coins:

- 2 Quarters
- 3 Dimes
- 3 Nickels

#### Notes

The coin changer dispenses coins evenly, therefore, the exact configuration described above may vary.

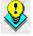

The coin dispenser will produce a maximum of \$0.99 of change per cash transaction.

The table below lists the MICROS Part Numbers associated with the T-Flex products.

| Part Number | Product                                                           |  |
|-------------|-------------------------------------------------------------------|--|
| 700570-102  | Telequip Transact II                                              |  |
| 700570-103  | Telequip T-Flex w/serial interface, 1 Canister, L&R<br>Bowl Cups  |  |
| 700570-104  | Telequip T-Flex w/serial interface, 2 Canisters, L&R<br>Bowl Cups |  |
| 700570-005  | Coin Dispenser Canister for T-Flex Coin Dispenser                 |  |
| 700570-006  | Coin Loader for T-Flex Coin Dispenser                             |  |

The T-Flex may be purchased by contacting your MICROS sales representative or by visiting the following site:

http://portal.micros.com/sites/hardware/3rdparty/pages/ Telequip%20Coin%20Dispensers.aspx

Additional information about the Telequip T-Flex Coin Dispenser hardware is available in the *Telequip T-Flex User's Guide Part #350-019 Rev. 0106*, provided with the purchase of the hardware.

### Configuration

The coin dispenser must be added as an interface in the MICROS e7 Configurator. Follow these instructions to configure this device:

- 1. Go to the *MICROS e7 Configurator | Interfaces* form and add a new interface record.
- 2. Go to the **Interface Code** drop-down and select *CoinChange* and save all changes.

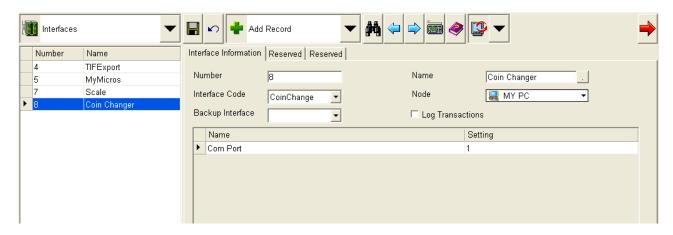

- 3. Use the **Node** field to select a workstation that will host this interface. If a coin changer is attached to every node in the system using the same Com Port, leave this field blank to indicate that the Coin Change interface should be loaded on all nodes.
- 4. Use the **Com Port** field to indicate the Com Port number used to attach the coin dispenser to the workstation. Acceptable values are 1, 4 and 5.
- 5. Save all changes.
- 6. Repeat steps 1-5 for all applicable workstations with an attached coin changer.

## **MICROS e7 Configurator**

## Printing Credit Card Trailer on an Initial Authorization Voucher is Configurable

CR ID #: N/A

The user may now program whether a credit card trailer will print on an initial credit authorization voucher or not.

To support this feature, the **Print trailer with initial authorization voucher** option has been added on the *Restaurant | Credit Cards* tab. Enabling this option will cause the identified credit card voucher to print at the base of the initial authorization voucher.

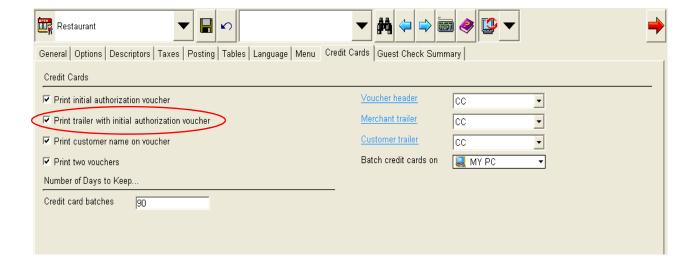

## Security Enhancements

CR ID#: N/A

Security enhancements to the MICROS e7 Configurator to allow the user to hide access for privileged employees from other users in the system.

Previously, the user could restrict employee access in the following ways:

- By using the *Jobs | Privileges* form under the Module Access area, a job can be programmed to prevent access to certain modules, including the MICROS e7 Configurator.
- Access to entire forms in the MICROS e7 Configurator could be limited on the *Configurator Access* form.

With this release, there is a method to restrict the ability of employee to view specific Job Categories and Employee Categories.

This may be a SuperUser category that the site may want to hide from the view of all other employee categories.

MICROS recommends that the user plan the design of the *Employees* and the *Jobs* forms prior to programming the database.

## **Configuration Instructions**

### Hide an Employee Category

Follow these steps to restrict the employee's ability to view a specific Employee Category:

- 1. Go to the *Employees* form in the MICROS e7 Configurator.
- 2. Select an Employee Category to be hidden from other employees (e.g., SuperUser). Enable the **Hide from others** option for that category. When enabled, only the members of the selected Employee Category will be able to see the selected category as well as the Employees listed in the category. Employees who are members of other categories cannot see the hidden category nor its member employees.

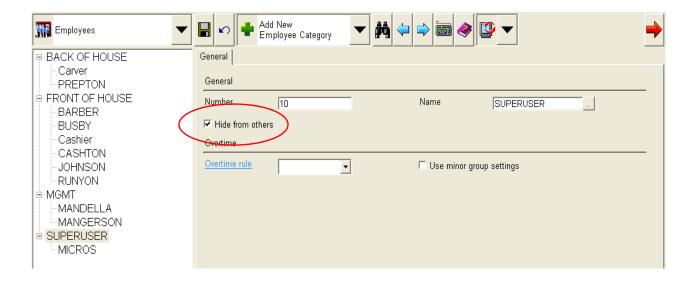

When enabled, only those who are members of a hidden Employee Category can access the table view for the *Employee* and *Jobs* forms. Access to other forms in table view is permitted.

Note

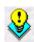

The user must hide the Employee Category first before hiding Job Categories. The Hide from others checkbox will be disabled on the Jobs form until the appropriate Employee Category is hidden.

The system permits a maximum of one employee category and job category to be hidden.

- 3. Save all changes.
- Hide a Job Category

Follow these steps to restrict the employee's ability to view a specific Job Category:

- 1. Go to the *Jobs* form in the MICROS e7 Configurator.
- 2. Select a Job Category to be hidden from other employees (e.g., SuperUser).

3. Enable the **Hide from others** option for that category. When enabled, only those who are members of a hidden Job Category can see their own Job Category and the Jobs listed therein. An employee working a Job in another Job Category cannot see the hidden Job Category nor the Jobs listed therein.

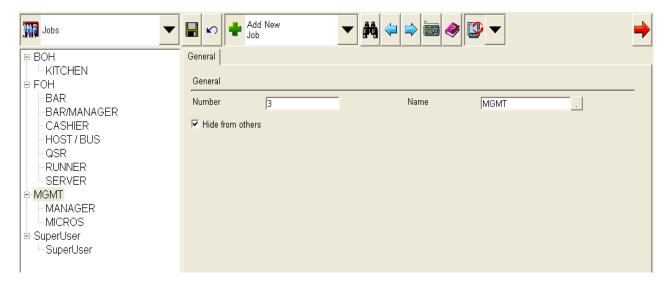

When enabled, only those who are members of a hidden Employee Category can access the table view for the *Employee* and *Jobs* forms. Access to other forms in table view is permitted. Only one Job Category can be hidden.

#### Note

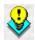

If a Job Category is hidden, then members of other Job Categories can only add jobs to categories that they are privileged to see. Also, they can only assign employees to jobs which are not in categories that are hidden from view.

For example, the SuperUser Job Category is hidden. When a member of the Manager Category attempts to assign a job type to an employee on the Employees | Job Information tab, the Manager will not be able to see SuperUser in the drop-down selection box.

4. Save all changes.

## **MICROS e7 Operations**

## Discount Barcode Scanning

CR ID #: N/A

With this release, MICROS e7 now supports barcode scanning for discounts. Previously, if a customer presented a coupon, the operator would have to read the coupon, identify the appropriate discount, and manually enter the discount. Now, the operator can scan the barcode on the coupon, improving operator efficiency.

A scanning device is required to use this feature. For more information on purchasing a scanner, contact your MICROS sales representative.

## **Using the Feature**

The Discount Barcode feature is designed to maximize operator efficiency when entering discounts. When the customer presents a coupon with a barcode, the operator can enter the code in the following ways:

• **Scan the Coupon**. Scanning the coupon will automatically identify and apply the discount to the check.

If the barcode cannot be read, the system will generate the following error message:

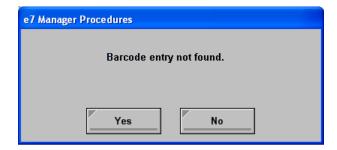

If this occurs, the barcode must be entered manually.

- Enter the Code Manually. In some situations, the scanner will not be able to scan the barcode. In this case, the operator must enter the barcode manually. When entering the code manually, the operator will:
  - 1. The operator selects the [Barcode] key. Alternatively, the operator may select the [Discount] key and follow the remaining steps.
  - 2. At the prompt they will enter the barcode.
  - 3. When finished, they will press [**Enter**]. After the code is entered, the system will identify and apply the coupon.

### Discount Types

When scanned, discounts will behave differently depending on the discount type. This behavior mimics that of a traditionally applied discount.

• Item Discounts. These are discounts that apply to particular items on the check. As with other item discounts, the operator must select the items that the discount will be applied against. If no menu items are selected when the coupon is scanned, the following error message will display:

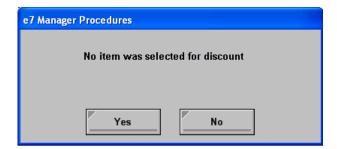

• Subtotal Discounts. These are discounts that are applied to the subtotal amount of the check. In this case, the scanned discount is calculated against all of the non-discounted menu items present on the check at the time that the discount was scanned. The discount will not be applied to menu items rung after the coupon was scanned.

## **Configuration**

Configuring discount barcodes is a three step process.

- Configuring a Scanner
- Configuring Discount Barcodes
- Adding a Barcode Key
- Configuring a Scanner

In order to use this feature, a scanner must be configured for the appropriate workstation or PC. Previous versions of MICROS e7 supported barcode scanning for menu items. If a scanner is already configured for the site, skip to *Configuring Discount Barcodes*.

Follow these steps to configure a scanner:

1. Go to the *Workstations | Devices* tab in the MICROS e7 Configurator.

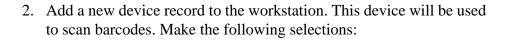

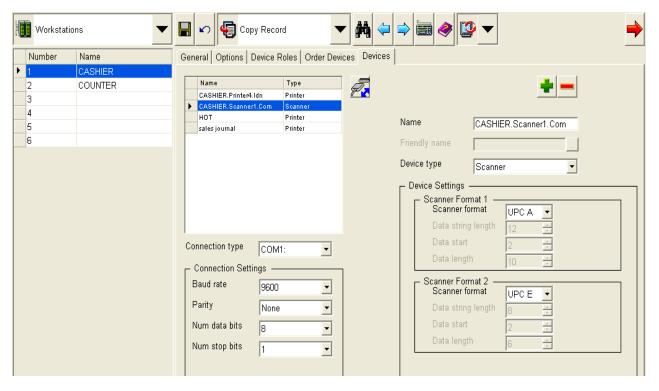

- Enter a unique descriptor in the **Name** field.
- Use the **Connection Type** drop-down to identify how the device is connected to the workstation.
- Review the Connection Settings to ensure that they are correct for the scanner. For information on the appropriate settings for your device, please review the appropriate documentation for your scanner.
- Use the **Device Settings** field to identify the scanner formats. Review the settings using the documentation for your scanner.

Device settings may vary by region. For example, the setting for the United States is **UPC A** and **UPC E**.

3. Save all changes.

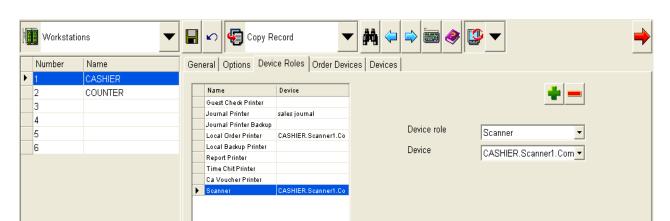

4. Go to the *Device Roles* tab and add a new record. Make the following selections:

- **Device role**. Use the drop-down to select Scanner.
- **Device.** Use the drop-down to select the scanning device that was added on the *Devices* tab.
- 5. Save all changes.
- 6. Repeat steps 2-5 for all workstations that will be used to scan barcodes.
- Configuring Discount Barcodes

To support this feature, the *Barcodes* tab has been added to the *Discounts* form. Follow these steps to associate a barcode with a discount:

1. Go to the *Discounts | Barcodes* tab and select the appropriate discount record.

2. Add a new record to the Barcode table and configure the following options:

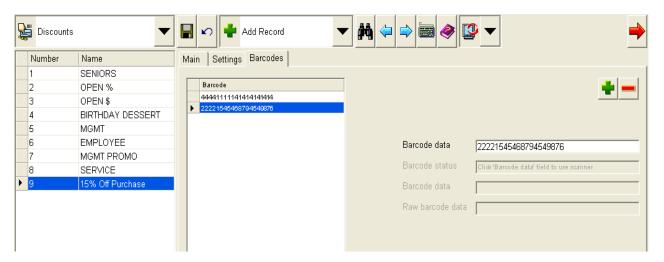

 Select the Barcode data field. The user may enter the barcode information manually, or use a scanning device to enter the code automatically.

The remaining fields on this form are not configurable, and will display status information as barcodes are scanned or entered manually into the system.

 Barcode status. This field displays the current status of this barcode record. One of the following messages will appear:

| Message                                   | Description                                                                                                    |
|-------------------------------------------|----------------------------------------------------------------------------------------------------|
| Click 'Barcode data' field to use scanner | Select the 'Barcode data' field to initialize the scanner. When the 'Barcode data' field loses focus, the scanner is closed. |
| Scanner ready                             | Displayed after the scanner has been successfully initialized.                                                               |

| Message                            | Description                                                                                                    |
|------------------------------------|----------------------------------------------------------------------------------------------------|
| Valid data received                | Good scanner data has been received. The 'Barcode data' and 'Raw barcode data' fields display information.                   |
| Scanner device not configured      | No scanner device configured.                                                                                                |
| Scanner device role not configured | No scanner device role configured.                                                                                           |
| Bad device                         | The configured device is not a scanner.                                                                                      |
| Invalid configuration              | Missing or invalid scanner format configuration (e.g. Data string length, data start, data length).                          |
| Cannot access COM port             | The COM port associated with the scanner could not be opened. It is possible that another device is using the same COM port. |
| Invalid data format                | Received scanner data does not match any format configuration.                                                               |

- **Barcode Data.** Displays a subset of raw scanner data as filtered by the format configuration.
- Raw barcode Data. Display all data received from the scanner.
- 3. Save all changes.

- 4. Repeat steps 2 and 3 for every barcode associated with this discount.
- 5. Repeat steps 1-4 for each discount with associated barcodes.

## Adding a Barcode Key

When the barcode is scanned, the system will automatically associate it with the appropriate discount. In the event that the barcode cannot scan, the operator needs the ability to enter the code manually. For this purpose, a touchscreen key must be added.

Follow these steps to add a barcode key to the appropriate touchscreen(s):

- 1. Go to the *Touchscreens* form in the MICROS e7 Configurator.
- 2. Use the **Touchscreen** drop-down to select the appropriate touchscreen that will be used to enter barcodes in MICROS e7 Operations.
- 3. Select the [New Button] key.
- 4. Use the **Function** drop-down to select *Transaction | Barcode*.
- 5. Save all changes.

| Re | <b>D</b> O | rts |
|----|------------|-----|
|    | ~ ~        |     |

## Time Period Labor and Time Period Detail Labor Reports Added

CR ID#: N/A

MICROS e7 has added the Time Period Labor and the Time Period Detail Labor Reports. Both reports enable the user to view labor totals broken down by time period (defined on the *MICROS e7 Configurator | Time Period* form). Management can use these reports to capture a realistic picture of labor, and to quickly react to potential labor issues.

#### **Time Period Labor Report**

The Time Period Labor report provides a breakdown of the following information:

- Labor Information by Job. Lists all jobs worked during that time
  period including the number of hours worked and pay accrued for
  that job. Totals for all employees working that job are added together.
  This section includes the total percentage of sales being spent on
  labor for that job.
- Net Sales. Lists the Net Sales for the store during the specified period of time. This information is used to calculate the labor percentage.

Labor Totals. Lists totals for all jobs worked during that time period
includes the total number of hours worked, and total pay accrued.
Provides labor totals information including the total number of hours
worked and the total pay accrued for all employees working during
that time period.

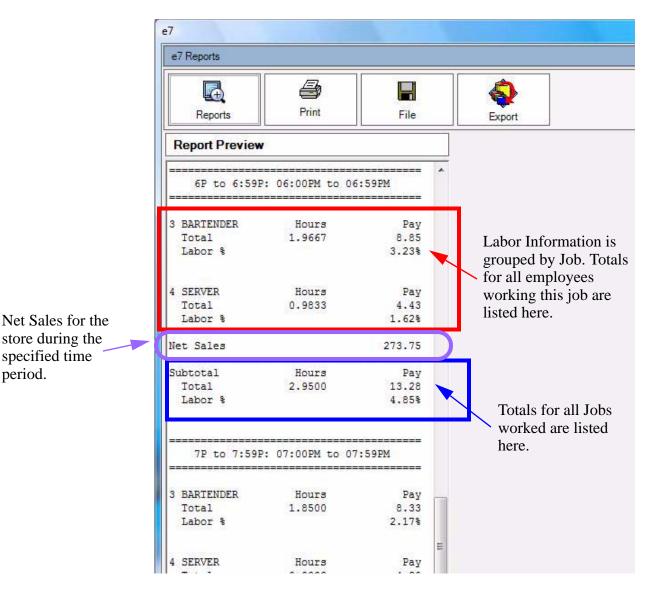

### **Time Period Detail Labor Report**

The Time Period Detail Labor report provides an in-depth breakdown of the following information:

- Labor Information by Job. Lists all jobs worked during that time period including the number of hours worked and pay accrued for that job. Totals for all employees working that job are added together. This section includes the total percentage of sales being spent on labor for that job.
- Labor Information by Employee. All Employees that worked during that time period are grouped by job. Totals for each employee is listed, including the number of hours worked, and the pay accrued during that time period. Employee Clock-in and Clock-out times are also provided.

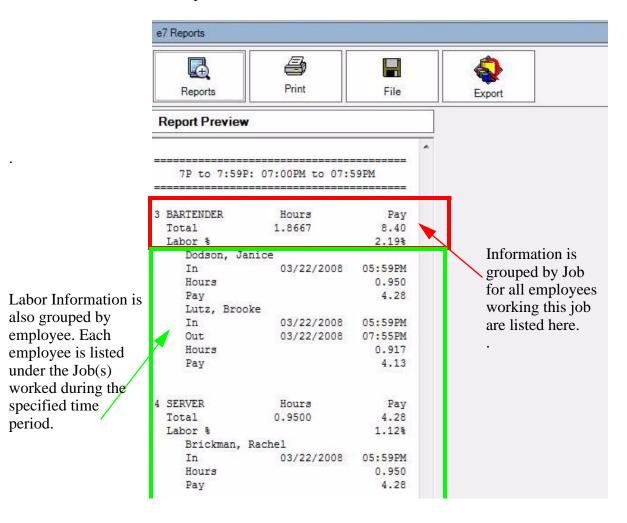

## MICROS e7 Version 2.7

#### What's Enhanced

An enhancement is defined as a change made to improve or extend the functionality of the current MICROS e7 software. To qualify as an enhancement, the change must satisfy the following criteria:

- The basic feature or functionality already exists in the previous release of the software.
- The change adds to or extends the current process. This differs from a revision (i.e., a bug fix) which corrects a problem not caught in the previous release of the software.

## **Enhancements Summarized**

The table below summarizes the enhancements included in this version.

| Module                    | Feature                                                                                 | CR ID | Page |
|---------------------------|-----------------------------------------------------------------------------------------|-------|------|
| Interfaces                | The Name of the MICROS e7 Scale<br>Interface has Changed                                | N/A   | 41   |
| MICROS e7<br>Configurator | Able to Delete an Employee When<br>They Have Time Card Detail in the<br>Current Period  | N/A   | 42   |
|                           | Required to Make a Host Node<br>Selection When Configuring the<br>UCCD and Demo Drivers | 24942 | 43   |
|                           | Warning Sent When Attempting to<br>Retrieve Checks                                      | 24941 | 44   |
| MICROS e7<br>Operations   | Merge Check Enhancement                                                                 | N/A   | 44   |
|                           | Prompt for Reason Code Once<br>When Voiding Multiple Menu<br>Items                      | N/A   | 45   |
|                           | US Scale Regulation Enhancement                                                         | N/A   | 45   |

#### **Interfaces**

## The Name of the MICROS e7 Scale Interface has Changed CR ID#: N/A

With this release, the name of the MICROS e7 scale interface has changed from the e7 Mettler Toledo Scale Interface to the e7 NCI Weigh-Tronix Scale Interface. The name change reflects that the scale is supported on a global scale.

Once the scale is added as an interface via the MICROS e7 Configurator, the scale name can be viewed by selecting the **About** box.

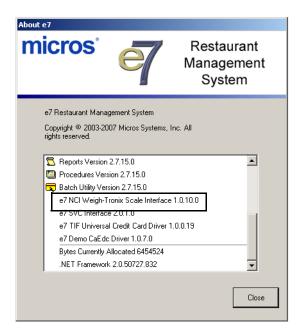

## **MICROS e7 Configurator**

### Able to Delete an Employee When They Have Time Card Detail in the Current Period

CR ID#: N/A

Previously, the user was able to delete an employee when they had time card detail in the current period. In this situation, the employee's time card detail would fail to appear on the MICROS e7 system and would not to post to the *mymicros.net* portal.

To resolve this issue, the user is no longer able to delete an employee if they have time card detail in the current period or in historical totals. The user will now receive the following message when attempting to perform this function:

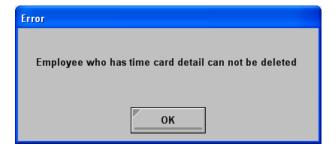

Additionally, if a PC is present, the user is no longer able to delete an employee from a workstation, even if they do not have time card detail in the current period. When the user attempts to perform this operation, they will receive the following prompt:

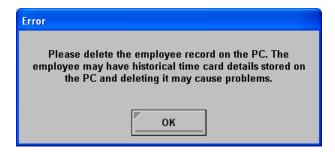

# Required to Make a Host Node Selection When Configuring the UCCD and Demo Drivers

CR ID#: 24942

The MICROS e7 Configurator will now require the user to make a host node selection for the Universal Credit Card Driver (UCCD) and the Demo Driver. Upon saving a configuration change, the system will verify that a node selection was made. The user will receive the following error message if a node is not selected:

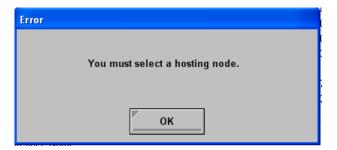

The user is not required to make a node selection for the other Credit Card Drivers.

## Warning Sent When Attempting to Retrieve Checks

CR ID#: 24941

The user will receive the following warning message when attempting to retrieve checks from another node:

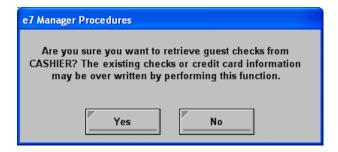

When retrieving checks, the user is in jeopardy of overwriting existing checks and credit card information. In the past, the user would only receive a prompt confirming the retrieval of checks, not a warning indicating the consequences of this action.

### **MICROS e7 Operations**

### Merge Check Enhancement

CR ID#: N/A

With this release, MICROS e7 has added the ability to merge multiple checks in the same round. In the past, the operator was only able to merge one check per round. Now, there is no limit on the number of checks that can be merged. However, checks being merged cannot have any current round detail.

Follow these steps to merge two or more checks:

Note

The process for merging checks has not changed, however, it may be repeated multiple times.

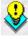

- 1. Ring items on a check and select [Service Total].
- 2. Pick-up the check.
- 3. Select the [Merge Check] button.
- 4. This will cause a screen to appear with all checks currently open on the system. Highlight the desired check and select [Ok].
- 5. The operator will be prompted to confirm that the two checks should be merged. Select [Ok].
- 6. Repeat steps 3-5 for each additional check being merged.

The Merge Check button can be added to the appropriate touchscreen via the MICROS e7 Configurator | Touchscreen form (Add a Button | Touchscreen: Function | Function: Merge Check).

## Prompt for Reason Code Once When Voiding Multiple Menu Items

CR ID#: N/A

When voiding multiple items on a check, the operator will be prompted once to enter a reason code. In the past, the operator would be prompted to enter a reason code for every item being voided.

This change represents new system behavior.

## US Scale Regulation Enhancement

CR ID#: N/A

In order to be Weights and Measures compliant, as of January 2008, the MICROS e7 Operations display and printer output has been updated for weighted menu items. Electronic and Manual Scale entries will now display a lower-case lb to denote weight in pounds. A space will also be present between the unit weight value and the measurement (e.g., 1.00 lb). In the past, pounds would display as an upper-case LB with no preceeding space.

### MICROS e7 Version 2.7

### What's Revised

A revision is defined as a correction made to any existing form, feature, or function currently resident in the MICROS e7 product. To qualify as a revision, the change must satisfy the following criteria:

- The basic form, feature, or functionality must be part of the previous version of the software.
- The change must replace the current item or remove it from the application.

## Revisions Summarized

The table below summarizes the revisions included in this version.

| Module                    | Feature                                                                                                    | CR ID | Page |
|---------------------------|----------------------------------------------------------------------------------------------------|-------|------|
| CA/EDC                    | Able to Retrieve After a Batch is<br>Created on a Workstation                                                                                                    | N/A   | 49   |
|                           | CaPMS Driver Sending<br>Incorrectly Formatted Data to the<br>Credit Card Processor                                                                                                    | 25035 | 49   |
| MICROS e7<br>Configurator | When the First Record in a Tracking Group Was Configured to Track by Category ID, the Tracking Selection Would Revert Back to the First Record Configured Regardless of the Record Programmed | 24940 | 50   |
| MICROS e7<br>Operations   | Cancelling a Check with an Exempt Auto Service Charge Would Generate an Outstanding Balance                                                                                                   | 24289 | 50   |
|                           | Cancelling a Tax Exempt Tender<br>Would Leave the Check in Tax<br>Exempt Mode                                                                                                    | 24708 | 50   |

| Module                            | Feature                                                                                                    | CR ID | Page |
|-----------------------------------|----------------------------------------------------------------------------------------------------|-------|------|
| MICROS e7<br>Operations<br>Cont'd | If an Initial Authorization was Performed and the Check Total was the Same as the Initial Authorization Amount, then an Error Message Would Prohibit the User From Finalizing the Check | 24939 | 51   |
|                                   | Voiding an Inclusive Taxed<br>Service Charge Would Add<br>Additional Tax to the System<br>Balance Report                                                                                | 24322 | 51   |
|                                   | When Using the Hold/Fire and the Send Order Features Together, Items Fired in the Current Round Were Not Being Marked as Fired and Could be Sent to the Kitchen Twice                   | 24597 | 52   |
| Reports                           | Non Revenue Service Charges<br>Not Posting to the System or<br>Workstation Balance Reports                                                                                              | 24809 | 52   |

### Revisions Detailed

#### CA/EDC

## Able to Retrieve After a Batch is Created on a Workstation CR ID#: N/A

If a workstation is designated as the credit card host, it was possible to retrieve checks from a batch after it had been generated without receiving an error message indicating that this was not allowed. As a result, duplicate batches were created when the host node batches again.

Now when attempting to retrieve checks from the credit card host node after they have been batched, the user will receive the following error message:

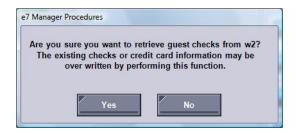

# CaPMS Driver Sending Incorrectly Formatted Data to the Credit Card Processor

CR ID#: 25035

Previously, the CaPMS Credit Card Driver would send incorrectly formatted data to the credit card processor. As a result, the processor could return an error for certain credit cards. This has been corrected.

#### **MICROS e7 Configurator**

When the First Record in a Tracking Group Was Configured to Track by Category ID, the Tracking Selection Would Revert Back to the First Record Configured Regardless of the Record Programmed

CR ID#:24940

When the first record in a Tracking Group was configured to track **By Category ID**, it would revert the **Tracking Selection** to the lowest programmed record after saving and navigating back to the Tracking Groups form. This would occur regardless of the programmed Tracking Selection record. This issue has been corrected.

### **MICROS e7 Operations**

## Cancelling a Check with an Exempt Auto Service Charge Would Generate an Outstanding Balance

CR ID#: 24289

Previously, picking up a check with an auto service charge, and exempting the charge, followed by cancelling the check, caused the System Balance Report to inaccurately reflect an outstanding balance. This has been corrected.

# Cancelling a Tax Exempt Tender Would Leave the Check in Tax Exempt Mode

CR ID#: 24708

Previously, cancelling a tax exempt tender would leave the check in tax exempt mode and would not add the taxes back onto the check. This has been corrected.

If an Initial Authorization was Performed and the Check Total was the Same as the Initial Authorization Amount, then an Error Message Would Prohibit the User From Finalizing the Check

CR ID#: 24939

Previously, if an initial authorization was performed, and the check total wound up being the same as the initial authorization amount, the user would encounter the following error message after the authorizing and printing the voucher:

Must print voucher

The user would receive this message again each time they attempted to finalize the transaction. This has been corrected.

## Voiding an Inclusive Taxed Service Charge Would Add Additional Tax to the System Balance Report

CR ID#: 24322

Previously, voiding an inclusive taxed service charge (e.g., VAT Tax) would add a service charge related tax to the System Balance Report. The tax amount of the service charge was added to the net sales figure, inflating the Total Revenue amount being reported.

For example, a taxed service charge was added to a check and then removed. After the charge was removed, \$0.09 of tax was added to the Net Sales, contributing to the Total Revenue of \$10.09. The System Balance Report would incorrectly record the following totals:

Net Sale = 9.18 Service Charges = 0.00 Tax Collected = 0.91 Total Revenue = 10.09 If the tax was calculated correctly, the System Balance Report would yield the following totals:

Net Sale = 9.09 Service Charges = 0.00 Tax Collected = 0.91 Total Revenue = 10.00

This issue has been corrected.

When Using the Hold/Fire and the Send Order Features Together, Items Fired in the Current Round Were Not Being Marked as Fired and Would be Sent to the Kitchen Twice CR ID#: 24597double-byte

When using the Hold and Fire and the Send Order features together, an item that was fired in the current round would not be marked as fired on the check. As a result, when the Hold/Fire button was selected for another item, and then that item was sent to the kitchen, the new item would be sent and the item from the previous round would be re-sent. This would result in confusion in the kitchen. This issue has been corrected.

### **Reports**

Non Revenue Service Charges Not Posting to the System or Workstation Balance Reports

CR ID#: 24809

Previously, Non Revenue Service Charges would not populate the Non Revenue Items line on the System Balance and the Workstation Balance reports. As a result, these service charges were not reflected in the reports. This has been corrected.